## **オンライン問診**

「オンライン問診」は、疾患ごとに設定される定型項目に沿って、 患者さんが入力する主訴を把握することができる機能です

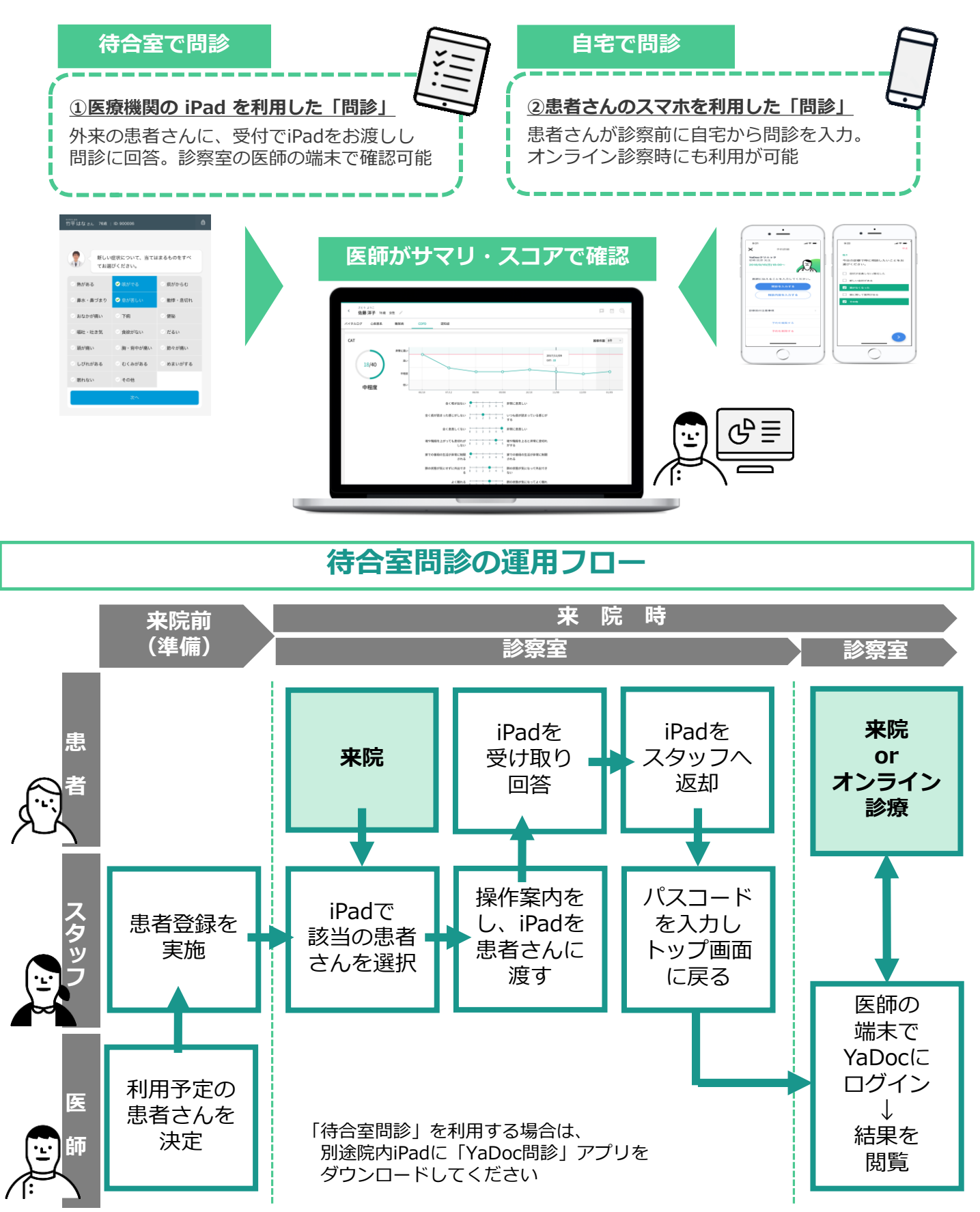

## **オンライン問診の種類**

●一般問診

一般内科/呼吸器内科/循環器内科/消化器内科/泌尿器科/整形外科(VAS)

●特定問診

**COPD**(CAT・mMRC)/**喘息**(ACT) **逆流性食道炎**(Fスケール)/**過活動膀胱**(OABSS)/**前立腺肥大症**(IPSS) **関節リウマチ**(MDHAQ/RAPID3)/**認知症**(DBD13)/

※自宅問診:スマートフォン利用の問診は、一般内科、COPDの2種類のみ利用可能

## **問診テンプレートの設定**

- ① 「患者管理」を押し、該当患者名を 編集>項目管理を押します
- ② 問診テンプレートから 該当のテンプレートを選択します (選択は1項目のみ)
- ③ 右下の「保存する」を押すと完了です

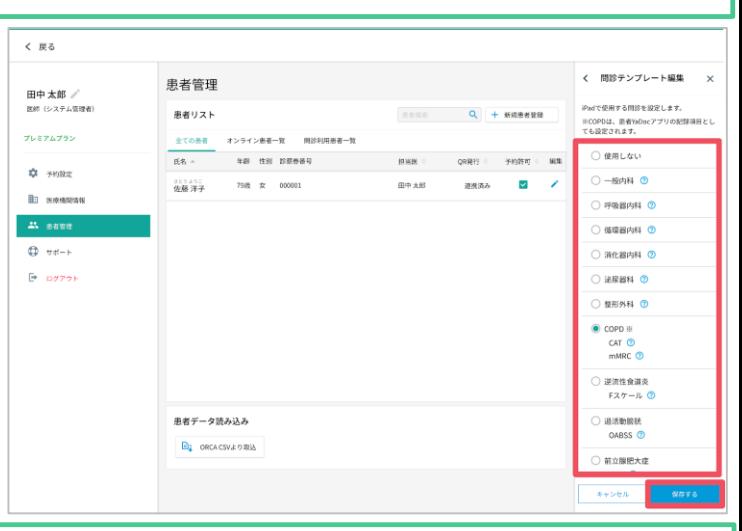

## **待合室問診~iPadの初期設定**

① App Storeを開き「ヤードック」を検索します ② 表示されたら「入手」を押します

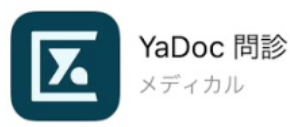

③「問診」のアイコンを押し、ログインします ※初回ログイン時のみログインIDは、 登録のメールアドレスを入力してください ※2回目以降はYaDocサイト(医師画面)と ID/PWは同じです

④YaDocサイトの医療機関情報で 「共用患者端末パスコード」を編集し保存 ※システム管理者コード=数字4桁のパスコード

 $\boxed{6}$ 福井健二さん 73歳 | ID: 9000 システム管理者コードを入力してください おつかれさまでした。  $1)$   $(2)$   $($  $\ensuremath{\mathsf{3}}$ 受付にこの端末をお返しください。  $(4)(5)(6)$  $(7)(8)(9)$  $(0)$   $\otimes$ 

各種設定などお困りの際には、YaDocサポートセンターまでお気軽にお問い合わせください